# **[Import wyciągów bankowych](https://pomoc.comarch.pl/altum/documentation/import-wyciagow-bankowych-2020/)**

W systemie istnieje możliwość wykorzystania formatów predefiniowanych do importu: *ING Bank Śląski – Web service*, *Swift MT940*, *Swift MT940 Alior*, *Swift MT940 BGŻ*, *Swift MT940 BZ WBK*, S*wift MT940 Deutsche Bank Polska*, *Swift MT940 ING*, *Swift MT940 mBank* oraz [formatów zdefiniowanych przez](https://pomoc.comarch.pl/altum/documentation/finanse/konfiguracja/formaty-przelewow/) [użytkownika.](https://pomoc.comarch.pl/altum/documentation/finanse/konfiguracja/formaty-przelewow/)

Przed rozpoczęciem importu wyciągów bankowych, należy:

- zdefiniować numer rachunku bankowego podmiotu, na który zostały wystawione operacje kasowe/bankowe (zakładka *Rachunki bankowe* na karcie danego podmiotu)
- przypisać numer rachunku bankowego dla rejestru, do którego zostaną zaimportowane operacje

# Uwaga

Jeżeli ten sam rachunek bankowy jest przypisany jako domyślny do kilku podmiotów, to system pobiera dane pierwszego podmiotu tzn. tego, który posiada niższy numer ID w bazie danych.

# Uwaga

W celu umożliwienia importu operacji z systemu bankowego za pomocą formatu o typie *Web service* konieczne jest zainstalowanie w systemie Windows certyfikatów dostarczonych przez bank, w magazynie certyfikatów osobistych Funkcjonalność importu wyciągów bankowych dostępna jest po

wybraniu z menu *Finanse* przycisku *Import*.

Na liście pozycji wyciągu bankowego dostępne są [Standardowe](https://pomoc.comarch.pl/altum/documentation/standardowe-przyciski/) [przyciski](https://pomoc.comarch.pl/altum/documentation/standardowe-przyciski/) oraz dodatkowo:

[**Wczytaj plik**] – pozwala na wczytanie z dysku pliku zawierającego wyciąg bankowy. Przycisk dostępny dla formatów o typie: *Predefiniowany*, *Definiowalny*, *Specjalny*.

[**Wczytaj plik – Wczytaj wyciąg**] – przycisk dostępny wyłącznie dla formatu o typie *Web service*. Pozwala na pobranie wyciągu

ze wskazanego dnia poprzez usługę sieciową bezpośrednio z systemu bankowego.

[**Wczytaj plik – Wczytaj historię operacji**] – przycisk dostępny wyłącznie dla formatu o typie *Web service*. Pozwala wczytać historię operacji za wskazany okres.

[**Zaimportuj zaznaczony**] – importuje zaznaczone na liście operacie

Nad listą pozycji wyciągu znajdują się pola:

- **Format pliku** umożliwia wybór zdefiniowanego w systemie formatu do importu pliku
- **Kodowanie** dla predefiniowanych formatów MT940 możliwy jest wybór kodowania z listy. Opcje możliwe do wyboru: *ASCII*, *Windows-1250*, *ibm852*, *ISO-8859-2*, *UTF-8*. Dla formatów definiowanych przez użytkownika wyświetlane jest kodowanie pobrane z definicji danego formatu, bez możliwości edycji.
- **Rejestr** pole dostępne wyłącznie, jeżeli w polu *Format pliku* został wybrany format typu *Web service*. Do wyboru dostępne są wyłącznie rejestry powiązane z bankiem z zaznaczonym parametrem *Wymiana danych za pomocą Web service*.
- Aby zaimportować operacje, należy:
	- Wskazać format pliku
	- Wskazać rejestr, jeżeli jako format pliku wskazano format o typie *Web service*
	- Wybrać przycisk:
		- [**Wczytaj plik**] dla formatu o typie *Predefiniowany*, *Definiowalny* lub *Specjalny* i wskazać plik z dysku komputera
		- [**Wczytaj plik Wczytaj wyciąg**] dla formatu o typie *Web Service* i wskazać dzień, z którego ma zostać pobrany wyciąg

Zaznaczyć operacje na liście wczytanych pozycji wyciągu

# bankowego i wybrać przycisk [**Zaimportuj zaznaczony**]

### Uwaga

Pozycje wyciągu bankowego, które zostały tylko wczytane, oznaczone są kolorem czarnym, natomiast pozycje wczytane i zaimportowane oznaczone są kolorem niebieskim.

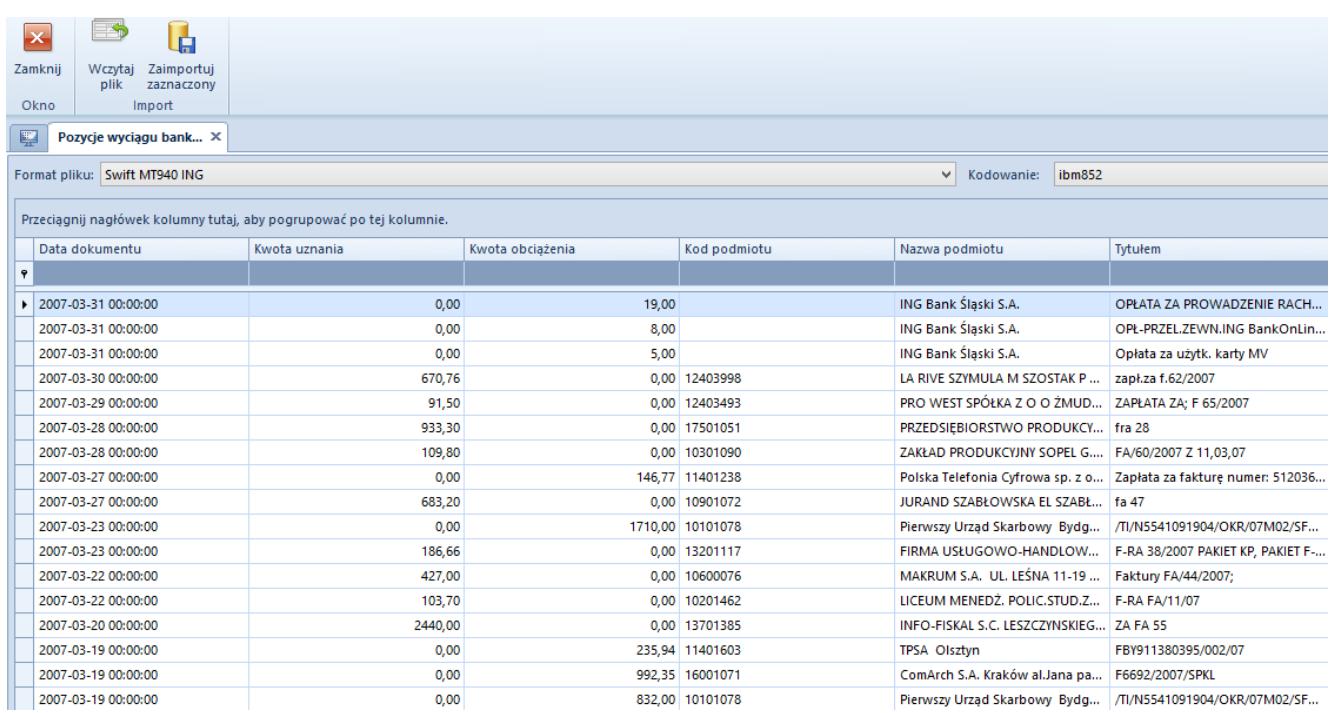

Lista Pozycje wyciągu bankowego z zaimportowanym wyciągiem

#### Uwaga

Podczas wczytywania pozycji wyciągu oraz historii operacji formatem o typie *Web service* obowiązuje kontrola duplikacji tzn. pomijane są pozycje, które już występują w danym rejestrze.

W oknie pozycji wyciągu bankowego widoczne są kolumny:

- **Data dokumentu**  data pobrana z importowanego pliku
- **Kwota uznania**  kwota operacji przychodowej
- **Kwota obciążenia**  kwota operacji rozchodowej
- **Kod podmiotu**  kod podmiotu, na który została wystawiona operacja
- **Nazwa podmiotu**  nazwa podmiotu, na który została wystawiona operacja
- **Tytułem** treść zaczytana z pola *Tytułem* na operacji

Uwaga

Podczas wczytywania wyciągu za pomocą formatu o typie *Web Service* dokonywana jest weryfikacja zgodności salda otwarcia raportu bankowego, do którego zaczytywane będą operacje, z saldem początkowym na wyciągu. Po zakończeniu procesu importu dokonywana jest aktualizacja salda zamknięcia raportu, do którego zostały zaimportowane operacje oraz weryfikacja, czy stan ten jest zgodny z saldem końcowym wyciągu. W przypadku wystąpienia niezgodności wyświetlane są odpowiednie komunikaty ostrzegające.

Zaimportowane wyciągi bankowe dostępne są w systemie z poziomu *Finanse* → *Operacje k/b*. Właścicielem zaimportowanych operacji jest centrum, do którego zalogowany jest użytkownik dokonujący importu.

Rejestr bankowy i podmiot na importowanych operacjach ustalane są na podstawie numerów rachunków bankowych. W przypadku, gdy nie został zaimportowany numer rachunku, z którym wiąże się dana operacja (również w sytuacji, gdzie pole *Numer Rachunku* nie zostało zdefiniowane w formatach przelewów) przy próbie zapisu pojawia się komunikat: "*BŁĄD: Numer rachunku własnego z wyciągu nie jest zgodny z żadnym numerem rachunku rejestru w systemie*."

Podczas importu operacji w systemie obowiązuje mechanizm kontroli aktywności rachunków bankowych. Oznacza to, że jeżeli do dwóch rejestrów bankowych został przypisany ten sam numer rachunku bankowego, a jeden z tych rejestrów został dezaktywowany, system rozpoznaje aktywny rejestr i pozwala na zaimportowanie do niego operacji.

Uwaga

W przypadku importowania operacji z różnymi datami, aby wszystkie operacje znalazły się w tym samym raporcie, przed rozpoczęciem importu należy dodać raport za okres obejmujący daty operacji. W przeciwnym wypadku podczas importu zostaną automatycznie dodane raporty dzienne zgodnie z datami operacji.

# Przykład

Użytkownik zamierza zaimportować wyciąg bankowy do systemu. W pliku znajdują się operacje z różnymi datami, ale w zakresie jednego miesiąca i roku (5.01.2019, 23.01.2019 oraz 31.01.2019). Użytkownik chce, aby wszystkie operacje z danego miesiąca znalazły się w jednym raporcie. W tym celu należy:

- na karcie rejestru wybrać miesięczny okres raportu,
- dodać raport z datą otwarcia 01.01.2019 oraz datą zamknięcia 31.01.2019,
- zaimportować plik do systemu.

Szczegółowy opis importowania operacji związanych z mechanizmem podzielonej płatności znajduje się w artykule [Obsługa mechanizmu podzielonej płatności podczas eksportu](https://pomoc.comarch.pl/altum/documentation/finanse/mechanizm-podzielonej-platnosci/obsluga-mechanizmu-podzielonej-platnosci-podczas-eksportu-zestawien-polecen-przelewow-i-importu-wyciagow-bankowych/) [zestawień poleceń przelewów oraz importu wyciągów bankowych.](https://pomoc.comarch.pl/altum/documentation/finanse/mechanizm-podzielonej-platnosci/obsluga-mechanizmu-podzielonej-platnosci-podczas-eksportu-zestawien-polecen-przelewow-i-importu-wyciagow-bankowych/)